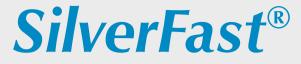

English

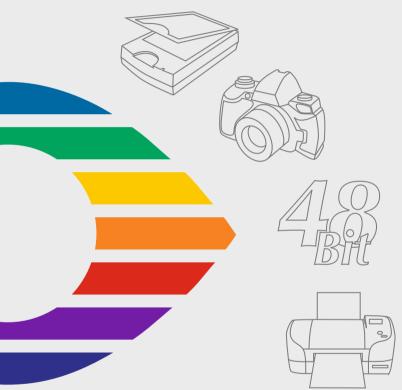

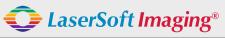

SilverFast the Digital Power Tool

### SilverFast® Software-Licence Agreement

Do not open the software package or use this software until you have read and agreed to the terms and conditions of this software-licence Agreement! If you do not accept these terms and conditions, please leave the software in its packaging untouched and send it back to Laser6oft Imaging immediately! SilverFast (trademark) is a software package comprising software and user manual for a method of generating scans for the subsequent production of color separations and printing images. Laser6oft Imaging ("LS Imaging") has developed the software and owns all rights of it:

#### 1. Copyright

(1) The user and licensee acknowledges that the copyright of the software in both source and object code form is owned by LS Imaging.

(2) Manual and other documentation are protected by copyright. Illegal usage, also of the images of the manual, will cause claim for damages.

#### 2. Licence

(1) LS Imaging grants the licensee an exclusive and non-transferable licence to use the software object code and user manual for his or her own use.

(2) This licence authorizes the use of SilverFast on a single personal computer at one time. Separate licenses are required for use on multiple processors and/or multiple sites.

(3) The user and licensee is not allowed to copy in whole or in part SilverFast except for the purpose of making a backup copy. The licensee is neither allowed to copy in whole or in part supporting documentation supplied with SilverFast.

(4) The software contains confidential information; this licence does not allow the licensee to change, adjust, to decompile, to disassemble or in any other way trying to find out the source code.

(5) The licensee is not allowed to rent, lease, sublicense or loan the software. Transfer of software and documentation is possible under the condition that all software and documentation is transferred, no copy (for backup purposes) is retained and the third party accepts this Licence Agreement.

#### 3. Validity

This licence will be valid from the day the software package is opened. It will be valid until the day LS Imaging or the licensee terminates this agreement.
 This licence agreement may be terminated to the terms and conditions as follows:

(a) LS Imaging may terminate this licence upon written notice if the licensee is in breach of the agreement in whole or parts of it.

(b) The licensee may terminate this licence upon written notice to LS Imaging under the terms and conditions of No. 4, if he sends back the opened software package, deletes the copy on his computer and any backup copy immediately.

### 4. Warranty

(1) SilverFast is provided "as is". LS Imaging does not warrant – neither expressed nor implied – the usefulness of the software SilverFast for a particular purpose or its merchantability or the fitness for licence's requirements. Although every effort has been made to eliminate errors, LaserSoft Imaging AG does not warrant that SilverFast is free of errors.

(2) The licensee has to examine the software for considerable, recognizable defects within 14 days. These defects must be notified to LS Imaging in writing. Hidden defects are to be notified upon recognition in writing. Otherwise software and documentation are approved without reserve.

(3) At considerable defects LS Imaging has the choice of either providing the licensee with another version or to eliminate the defect within reasonable time. If LS Imaging is not able to allow use of the software within this time, the licensee may reduce compensation or terminate this contract.

(4) Upon assertion of warranty the licensee is obliged to send back software and receipt at the costs of LS Imaging.

#### 5. Limitation of Liability

In no event shall LS Imaging, a distributor or authorized dealer be liable for any direct, indirect or consequential damages including economic loss even if LS Imaging, the distributor or authorized dealer has been advised of the possibility of such damage. The licensee agrees that any liability of LS Imaging arising out of the usage of SilverFast whether in contract or in tort shall not exceed the amount paid by the licensee for the software involved.

#### 6. Trademarks

SilverFast and the trademarks mentioned in the documentation are (registered) trademarks of LS Imaging or their respective owners. The usage of these trademarks, logos, documentation, screenshots can only be allowed by LS Imaging or the respective owners. Illegal usage will cause claim for damages.

### 7. Ineffective Provisions

Should individual provisions of this contract, for any reason, found to be or become ineffective, or should a fulfillment discrepancy arise, then notwithstanding this agreement shall remain in full force. A provision that is closest in the scope of the legal possibilities of what the parties intended - or if they had considered the provision would have wanted - shall replace the ineffective provision or the fulfillment discrepancy, if necessary retrospectively.

### 8. Amendments

Amendments of this Agreement have to be in writing.

#### 9. Applicable Law

Applicable law is the German law; the United Convention of the International Sales of Goods (CISG) is hereby expressively excluded.

### 1996-2009 Copyright LaserSoft Imaging AG Germany • Luisenweg 6-8 • D 24105 Kiel

| Contents<br>SilverFast* Software-Licence Agreement                                                                                                  | 2        |
|----------------------------------------------------------------------------------------------------|----------|
| Introduction                                                                                                    | 3        |
| SilverFast Multi-DVD                                                                                                    | 4        |
| Package contents                                                                                                    | 4        |
| SilverFast Archive Suite / Archive Suite SE                                                                                                    | 4        |
| Package contents                                                                                                    | 4        |
| Activation – Installation – Start – Serialization                                                                                                   | 4        |
| Activate Reseller Key and register SilverFast                                                                                                    | 5        |
| Installation of SilverFast                                                                                                    | 6        |
| Starting SilverFast                                                                                                    | 7        |
| Serialization                                                                                                    | 7        |
| SilverFast Product Family                                                                                                    | 8        |
| SilverFast Ai for scanners                                                                                                    | 8        |
| SilverFast HDR for effective optimization of scanner raw data                                                                                       | 8        |
| SilverFast DC for digital cameras                                                                                                    | 9        |
| SilverFast PrinTao for print and layout                                                                                                    | 9        |
| Concept of SilverFast                                                                                                    | 10       |
| Workflow with SilverFast                                                                                                    | 12       |
| ScanPilot in SilverFast                                                                                                    | 12       |
| Patented, fully-automatic calibration of a scanner using SilverFast Ai IT8 (optional)                                                               | 13       |
| Scanning slides using SilverFast Ai                                                                                                    | 14       |
| Scanning negatives using SilverFast                                                                                                    | 17       |
| Scanning prints using SilverFast                                                                                                    | 18<br>19 |
| Scanning magazines and raster originals using SilverFast Ai                                                                                         | 19       |
| Calibrating an RGB printer using SilverFast Ai IT8 Printer Calibration<br>SilverFast Archive Suite (SE*) for fast digitalization of multiple images | 20       |
| Workflow with raw data scans in SilverEast Archive Suite*                                                                                           | 21       |
|                                                                                                    |          |
| User Interfaces                                                                                                    | 24       |
| User Interfaces for SilverFast SE and SE Plus<br>User Interfaces for SilverFast Ai and SilverFast Ai Studio                                         | 24<br>26 |
| User Interfaces for SilverFast AI and SilverFast AI Studio                                                                                          | 26       |
| User Interfaces for SilverFast PrinTao                                                                                                    | 31       |
|                                                                                                    | 16       |

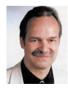

## Introduction

*SilverFast Ai* is now in its fourteen year after its introduction in 1995. By now *SilverFast* has received so much recognition world-wide that some already call *SilverFast* "The Standard" for scan software. That is a great compliment but nothing we intend to rest upon!

*SilverFast* has made professional color scanning truly manageable and results predictable.

Karl-Heinz Zahorsky President and founder of LaserSoft Imaging AG Kiel, August 2009

## SilverFast Multi-DVD

## Package contents

The contents of your DVD box will vary according to the version of *SilverFast* you have purchased. As well as the installation DVDs that are always included, the box may also contain printed enclosures, IT8 targets and additional CDs or DVDs.

## SilverFast Archive Suite / Archive Suite SE Package contents

Both Archive Suites contain always two CDs or DVDs.

One comes with the installer for the scanning software (*SilverFast Ai Studio*, *SE Plus* resp.) and one with the image processing software (*SilverFast HDR Studio*, *SilverFast HDR* resp.).

## Activation – Installation – Start – Serialization

Please go on with "Installation of *SilverFast*", page 6, if you bought *SilverFast* directly, e.g. online from *LaserSoft Imaging*, and skip the next chapter.

Together with the purchased documents you may have received a *reseller key*, rather than the normal *SilverFast* serial number. This *reseller key* has 32 digits and must be converted into a *SilverFast* serial number before using *SilverFast*.

Conversion of the *reseller key* into a *SilverFast* serial number is carried out on the *LaserSoft Imaging* website, at the following link:

https://www.silverfast.com/regkey/en.html

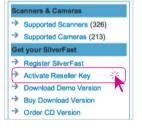

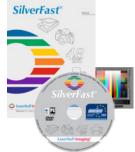

## Activate Reseller Key and register SilverFast

To activate your *SilverFast* version you will need a 30-digit serial number. This product serial number will be provided to you by activating and registering at the website of *LaserSoft Imaging* according to the following steps:

- Go to LaserSoft Imaging homepage Via www.silverfast.com you will get to the website of LaserSoft Imaging.
- 2. Activate Reseller Key

At the left side please locate "Activate Reseller Key" at the section "Get your *SilverFast*". Please click.

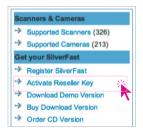

10 🖪 🖶 🧎

3. Enter Reseller Key

Enter the *reseller key* which you have received from your *SilverFast reseller*. Then click "Verify".

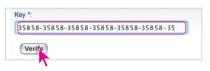

### 4. Register

To register <u>SilverFast</u>, enter the data requested into the new dialogue box. The highlighted fields are mandatory and must be filled with the requested information.

 Receipt of SilverFast serial number After your registration you will receive your product serial number for your SilverFast version, a 30-digit serial number.

| First Name:        | Iobn           |
|--------------------|----------------|
| Last Name:         | Brown          |
| Country:           | United Kingdom |
| Email:             | 123@XYZuk      |
| optional fields:   |                |
| Company:           | ABC            |
| Address:           | 123 Street     |
| City:              | Τοχο           |
| State/Province:    |                |
| ZIP / Postal Code: | A BC12         |
| Phone:             | 012345-6789    |
| Fax:               |                |
|                    |                |
| Register Quit      |                |
|                    |                |

## Installation of SilverFast

Insert the *SilverFast* installation DVD (CD) into the drive. Start the DVD (CD) if it does not run automatically. Double-click on the installation program "*SilverFast* Install Pilot.app".

Click on the button "Install SilverFast".

Select the manufacturer of your scanner. Please select "LaserSoft Imaging" if you purchased a *SilverFast DC* or *SilverFast HDR version*. Click on "Next".

Select the scanner model or the *SilverFast* version. Click on "Next".

Select the type of the *SilverFast* module purchased: "SE" or "Ai" (for full versions). Click on "Next"

Decide whether the *SilverFast* manuals and the *SilverFast* QuickTime movies should also be installed. Click on "Install".

The installation parameters are now set and the actual installation process can begin. Follow the installation instructions of the operating system. Make sure that you have all installation rights (root or administrator) for your computer.

Finish the installation process under "Quit".

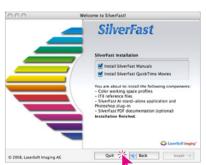

|                       | Silverfast instance                    |
|-----------------------|----------------------------------------|
|                       | <b>SilverFast</b><br>IverFast software |
| Product Selection: So | anner Manufacturer                     |
| Agt                   | Next                                   |
| Product Selection: Sc | anner Model                            |
| Heidelberg Ņexs       | ican (Mac)                             |
| Selection: SilverFast | -Application                           |
| SE – Photoshop        | Stand-alone                            |
|                       | Next 🔆                                 |
|                       |                                        |

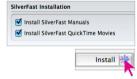

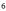

### Starting SilverFast

Start from SFLauncher: Start SFLauncher by double-clicking the application. Choose the installed SilverFast version with a mouse-click on the appropriate palette. SilverFast will start as usual.

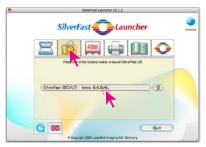

💰 Photoshop File Edit Image Layer Select Filter View W SRN a Normal V 89 New... Open... 920 () Browse .... 080 Open Recent . 1 h. \* P 14 1 50.5 1 1 3 3 8 4. N T Anti-aliased PICT... • 4 PDF Image... PICT Resource. Workgroup . 00 SilverFast (DC) SilverFast (HDR) Automate .

Start from Photoshop: Start Photoshop and select your *SilverFast* version under "Import" in the "File" menu.

## Serialization

The main dialogue comes up with the serialization dialogue, where you input your first name, last name, company and the serial number.

This code consists of numbers between 2 and 9 (no ones and no zeros) and all letters between A and Z – except the letters "i" and "o".

| First Name:                            | John    |                 |  |  |
|----------------------------------------|---------|-----------------|--|--|
| Last Name:                             | Brown   |                 |  |  |
| Company:                               | ABC     |                 |  |  |
| Serial number<br>23456 - 789AB - CDEF( | - HIKLM | - NPQRS - TUVWA |  |  |
| 23430 - 763AB - CDER                   |         |                 |  |  |
| 23430 - 76348 - CDDR                   |         | Unlock Silver   |  |  |
| SilverFast HDR Studio v6               | .6.0r4  | Unlock Silver   |  |  |

Click "Unlock SilverFast" once you have entered all data.

The installations CD/DVD must be in the optical drive before and during this step.

## SilverFast Product Family

Scanning

The *SilverFast* product family developed by *LaserSoft Imaging AG* contains software solutions for the following four application areas:

Diaital camera

The *SilverFast* versions are modular. A range of different configuration levels are offered for each area: *SE* versions for beginners, *Ai* versions for professionals and *Studio* versions for expert users.

### SilverFast Ai for scanners

As high-end scanning software, *SilverFast Ai* is individually matched to the hardware of more than 300 scanners and can therefore bring out the maximum quality of each device, regardless of whether it is a film scanner, flat bed scanner or a drum scanner. Although *SilverFast Ai* has been developed for professional scanning, software operation is so simple that even beginners can produce brilliant pictures with the assistance of the integrated automatic functions. *SilverFast Ai* can

Optimization of scan-

ner raw data

be operated as an independent stand-alone application (*SF Launcher*), or as a Photoshop plug-in. It is available for both Apple Macintosh and Windows. *SilverFast Ai* can be option-ally upgraded with an *IT8 calibration set*.

In addition the *SilverFast Archive Suites* contain a *SilverFast HDR* version to establish a high quality and time-optimized workflow.

### SilverFast HDR for effective optimization of scanner raw data

*SilverFast HDR* is a high-end image processing software for handling 48Bit raw data scans.

In order to save data with a maximum dynamic range (HDR-High Dynamic Range), the 48Bit TIFF format has been specified. 48Bit data always contains all of the details a scanner can reproduce in their entirety.

Instead of accessing the scanner directly with scanning software such

as *Ai*, with *HDR* scans that already exist in raw format are processed as if they are coming directly from the scanner. All *SilverFast* tools can be fully operated in 48Bit mode.

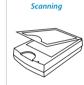

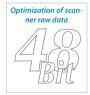

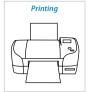

### SilverFast DC for digital cameras

SilverFast DC is a comprehensive stand-alone software solution for digital cameras to generate brilliant and technically convincing images. All necessary functions - from input, through processing, to printing output - are included. *SilverFast* does everything. Even conversion of raw data becomes child's play.

The *virtual light table*, provided in all *DC* versions, is an indispensable working platform for every photographer wishing to organize, manage

and process digital images in an uncomplicated way. Here, just like in a real photographic laboratory, photo archives can be generated, images can be marked with comments, albums can be created, contact sheets of the whole work space can be produced and individual images can be printed in high resolution and variable sizes.

### SilverFast PrinTao for print and layout

*SilverFast PrinTao* enables quick printing of images up to proof quality with the minimum number of steps. Direct printing of contact sheets and user-defined layouts with color proof output simplifies many tasks that would otherwise have to pass through several applications.

*SilverFast PrinTao* is a superior printing software. The use of templates reduces the number of repetitious processing steps. A number of pre-defined templates is provided in *SilverFast PrinTao* and can be supplemented with user-defined templates.

Short introduction of SilverFast Ai - a QuickTime movie on the website

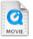

| 1 | Analysis of the length of the length of the                                                                                                    | SilverF<br>Work<br>Gui | flow            |    |
|---|----------------------------------------------------------------------------------------------------|------------------------|-----------------|----|
|   | in declarant Miller<br>B. Esperger DM<br>B. Gast (MI<br>B. Facel (MI<br>B. Facel (MI<br>B. Facel (MI<br>B. Facel (MI<br>B. Facel (MI<br>B. Facel (MI)<br>B. Facel (MI)<br>B. |                        | Control Mindows | -  |
|   |                                                                                                    |                        | Wester          |    |
|   | The Que                                                                                                    |                        |                 | 19 |

### http://www.silverfast.com/sf/ai-workflow

#### Digital cameras

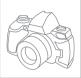

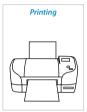

## Concept of SilverFast

The basic ideas behind *SilverFast* are an overarching preview and workflow concept, coupled with professional implementation of a continuous color management system. All necessary and possible image corrections and optimizations are carried out in real time on a maximum size full-screen preview image. Corrections are applied by exploiting the maximum color depth of the connected scanner or the already opened image (*HDR*, *DC*). If the system's color management is prepared correctly (for example, if an individual ICC profile has been created for the scanner with the fully-automatic IT8 calibration), the final scan result is predictably precise.

Before the scan is released (*SilverFast SE* and *Ai*) or before the rendering process begins (*SilverFast DC* and *HDR*), the *SilverFast* user knows exactly what the completed scans and images will look like at the end.

With *SilverFast*, the supreme rule of digitization and image processing is implemented in an easy, efficient and goal-oriented manner:

"Everything that has not been saved during the process of image capture or digitization from the original to the image file, is lost forever! Nothing can recover it."

In the *SilverFast Archive Suite (Archive Suite SE)*, a combination of *SilverFast Ai IT8 Studio* (*SE Plus*) and *HDR Studio* (*HDR*) versions, it is possible to establish a workflow for digitizing multiple images and archives in a supremely efficient and time-saving way. Due to the 48Bit workflow, the hardware-based scanning procedure is completely separated from the image optimization process. Fully-automatic processes, such as *HiRePP* or gamma-synchronization, run in the background, thus providing maximum quality with minimal time demands on the user.

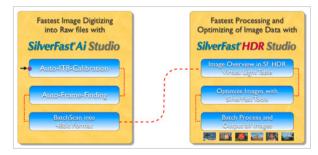

http://www.silverfast.com/sf/archive-workflow

## QuickTime-Tutorials, documentation and further help

Due to limited space, this documentation can only give an overview and a short introduction to *SilverFast*. However, a complete installation of *SilverFast* will give you extensive help directly from the software:

- QuickTime movies in each dialogue, launched with the blue button
- PDF documentation, accessible using the question mark buttons

A rich source of additional information is available on the website of LaserSoft Imaging:

- Downloadable PDF documentation: http://www.silverfast.com/documentation/en.html
- QuickTime training movies: http://www.silverfast.com/mov/en.html
- User forum: http://forum.silverfast.com

You can also find many publications dealing wholly or partly with *SilverFast*, on the internet, in bookshops or at newsagents. For example:

- Taz Tally, Ph.D.; SilverFast<sup>®</sup> The Official Guide Scan and edit with *SilverFast* Ai, SE, *DC*, *HDR* or *PhotoCD*. (320pp, paperback; Sybex) http://www.silverfast.com/show/sf-official-guide/en.html
- David B. Brooks; How to scan Photos with LaserSoft SilverFast SE 6 http://www.silverfast.com/showdocu/en.html?docu=1004
- Ian Lyons; LaserSoft SilverFast Tutorials http://www.computer-darkroom.com/sf5\_contents.htm

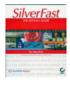

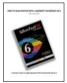

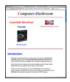

## Workflow with SilverFast

The following pages provide an insight into the workflow and typical application range of SilverFast products.

### ScanPilot in SilverFast

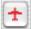

When starting *SilverFast* for the first time, you will be welcomed by ScanPilot. Like an autopilot, it will lead you through the whole workflow right up to the final scan. ScanPilot can be shown or hid-

den using the red aeroplane button on the preview window.

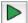

If you click the green start button, the preset steps in the vertical toolbar are taken over by ScanPilot. The example shows prescan, frame setting (you can decide which section shall be scanned), auto-adjust, correcting gradation, setting scaling and ultimately the final scan. Your original is scanned following these steps.

You can halt the process using the red stop button at any time, to manually engage and use the tools from the main dialogue of SilverFast directly.

## Prefs

If you click on the *Prefs* button, you can change the list of tools applied or accessed by ScanPilot, by clicking on the check-box next to the relevant tool. ScanPilot shows the opti-

mal (professional) order for the tools.

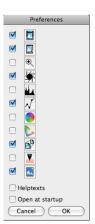

ScanPilot

~ ~ 69

Prefs

13

## Patented, fully-automatic calibration of a scanner using SilverFast Ai IT8 (optional)

The "Auto IT8" function, optionally available for many scanners, allows precise, fast and fully automatic IT8 calibration, with only two mouse-clicks. The workflow could not be simpler.

• The bar-coded IT8 target of *LaserSoft Imaging* is placed on the scanner.

- By clicking the IT8 button when *SilverFast* is active, *SilverFast* calibrates the scanner fully automatically and reports at the end via a confirmation dialogue.
- The new scanner ICC profile is saved by clicking on "OK". Now SilverFast activates a new profile in its presets and updates the prescan.

Detailed information can be found on our website *www.SilverFast.com*, in the manual and its addendum, or you can look on the web, for example watching the QuickTime movie:

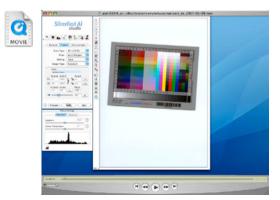

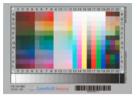

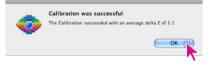

## Scanning slides using SilverFast Ai

Put the loaded slide tray on the scanner. Start *SilverFast* in transparency mode and generate a preview of the whole scan area, using "Prescan".

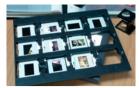

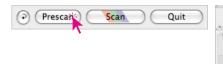

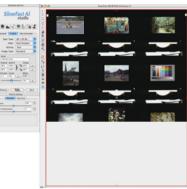

The large red scan frame can be made smaller by dragging the edges and corners with the mouse.

Position the scan frame within (!) the image area of the first slide to be scanned.

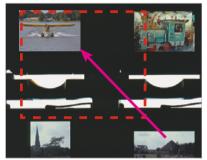

By clicking on the zoom button, the selection is enlarged to fill the available area of the monitor.

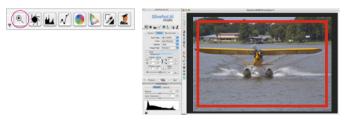

"Auto-adjust" works in a similar way to the

exposure measurement in photography. It exposes the scan accurately and sets the highlight or shadow point correctly. You can assess the expected effects comfortably in the large preview window.

The image can easily be readjusted or precisely optimised in real time, using the histogram or gradation buttons.

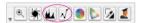

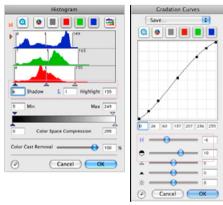

For even more advanced color changes, "Global Color Correction" or the extremely comprehensive "Selective

Color Correction" are available.

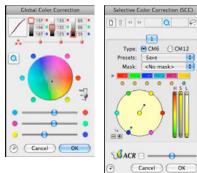

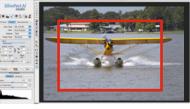

Ma N ()

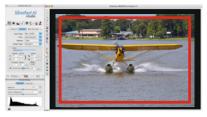

Now only the image size and output resolution need to be set. In this example, the slide shall be enlarged to approximately 20 x 30 cm at 250 ppi.

| 410041                                                                                   | Name                                                                                                    |          |
|------------------------------------------------------------------------------------------|----------------------------------------------------------------------------------------------------|----------|
| nd frame Devaluanter ).                                                                  | <ul> <li>Untitled frame&gt;</li> </ul>                                                                                                    |          |
| kan Type (40-524 Br   8<br>Fine: Arts Darper (8)<br>Betting (5en (8)<br>Isodard (8)<br>W | Original         Scale %         Output           ↔         3.0         1011.6         1         30.0         30.0           ↔         2.0         1011.6         1         1         30.0         1 | cm<br>cm |
|                                                                                          | Q-Factor Screen Mbyte                                                                                                    |          |
|                                                                                          | 250 (                                                                                                    | dpi      |

Under "Filter", the sharpening filters can be activated, for example "Auto Sharpen" which adjusts to the resolution of the image.

|              | None                              |
|--------------|-----------------------------------|
|              | More Auto Sharpen (+)             |
|              | More Auto Sharpen                 |
| $\checkmark$ | Auto Sharpen                      |
|              | Less Auto Sharpen                 |
|              | Less Auto Sharpen (-)             |
|              | Sharpen (USM)                     |
|              | Descreening                       |
|              | USM & Descreening                 |
|              | Automatic descreening (intensive) |

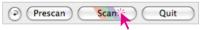

If only a single slide is to be scanned, then the digitalization process can be started using the "Scan" button.

For scanning several slides from the same slide tray, batch mode is recommended. Batch Mode can be activated on the "General" palette under "Scan Mode/Batch Mode (File)".

By clicking on the "Zoom" button, *SilverFast* opens the overall layout in the preview window.

Now a second scan frame can be placed over the next slide to be scanned, by drag-dropping with the mouse.

Optimization parameters are set for the new slide in the same way as for the first. All slides in the tray can be processed quickly and simply in this way, without leaving preview. Batch scanning is activated at the end, using the "Scan" button.

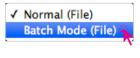

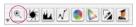

## Scanning negatives using SilverFast

Scanning negatives, in particular color negatives, is a challenge. Negatives must be converted into a normal recognizable positive before starting the actual image optimization. Color negatives must be relieved of the orange-red coloration of the film base before being masked.

*SilverFast* includes a converter that combines both in one dialogue. The converter is called "*NegaFix*" and opens when in the "General" palette, changing "Pos./Neg." to "Negative".

The *NegaFix* dialogue includes conversion profiles for color and black-and-white films from most well-known manufacturers.

First, a preview scan must be activated. Then, the red scan frame must be positioned within the image and has then to be enlarged to select the area to be scanned. The color negative is still visible as a negative, with an orange mask.

Now switch to "Negative" in the "General" palette. The *NegaFix* dialogue opens and the large preview image changes to a posi-

tive. If the overall impression of color is still wrong, color cast can be neutralised by selecting manufacturer, film type and film speed from the menu. Here, you can switch freely between the different choices, until the large preview

image is satisfactory. As you are only switching between mathematical profiles, it does not make any difference whether, for example, a Kodak film has been cor-

rected, using a completely different film profile. Only the visible end result counts.

Full versions of *SilverFast* include *Expert Mode*, which easily allows personalised *NegaFix* profiles to be generated and saved, in addition to the standard film profiles.

Now, one can carry on using the normal SilverFast tools, as for scanning slides.

| Þ  | Agfa     | •         |
|----|----------|-----------|
|    | Portrait |           |
| 55 | 160      | •         |
| ð÷ |          | 0.0 0 ? 1 |

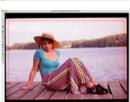

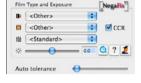

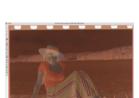

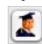

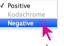

## Scanning prints using SilverFast

In principle, the same steps as for scanning slides are used to scan prints, paintings or other non-transparent materials. The difference lies in the material. Non-transparent objects are scanned in the "Reflective" mode, activated in the "General" palette under "Original".

## Summary of the scanning cycle:

- 1. Update IT8 calibration of the scanner (once weekly to once monthly)
- 2. Position print/original on the scanner
- 3. Refresh the preview scan
- 4. Enlarge the scan frame in the scan original over the most important sections
- 5. Use zoom (if required)
- 6. Apply auto-adjust
- 7. Fine adjustment (if required) with histogram/gradation
- 8. Global or selective color correction (if required)
- 9. Drag the scan frame to select the final image
- 10. Enter file name, image size and output resolution
- 11. Activate sharpening filter; set manually if necessary
- 12. Start scan and set target directory and file format

If there is space for several prints on the flatbed of the scanner, it is recommended to use batch mode. It is set up on the "General" palette under "Scan mode/Batch Mode (File)".

## Tip: Fast duplicating of scan frame with identical parameters

Copying a scan frame, including all of its adjusted optimization parameters, is simple. With the "Alt" key pressed, click next to the active red scan frame in the preview window. This generates a copy of the frame, which can be dragged on to the next image.

## Scanning magazines and screened originals using SilverFast Ai

However beautiful and brilliant a picture might appear in a newspaper or magazine, if it is examined under a magnifying glass, the accumulation of fine monochromatic color-points suddenly "resolves" into a print raster of cyan, magenta, yellow and black. Generating an image with a continuous

tone from such a print raster is a skilled scanning task. This "descreening" process is largely automated in *SilverFast Plus* and *Studio*. The printing screen is identified automatically. Black and white text can be optimized separately in *SilverFast*, so that both image and text look perfect in the final scan.

## "Descreening" process in detail

- 1. Update IT8 calibration of the scanner (once weekly to once monthly)
- 2. Position newspaper photo on the scan area
- 3. Generate preview scan
- 4. Position scan frame and determine the final scan selection.

✓ None

- 5. Apply auto-adjust
- 6. Fine adjustment (if required) with histogram/gradation
- 7. Global or selective color correction (if required)
- Enter file name. Leave scaling/image size at 100% (maximum up to around 200%). Set output resolution (200 to 300 ppi))

Automatic descreening (Intensive)

More Auto Sharpen (+)

Less Auto Sharpen (-) Sharpen (USM)

USM & Descreening

Automatic descreening

Automatic descr.(retain text)

More Auto Sharpen

Auto Sharpen Less Auto Sharpen

Descreening

CANE®

 Activate one of the automatic descreening filters on the "Frame" palette or as shown here in "Descreening". Activate screen, frame and text detection. Click on "Preview" and

then on an as homogeneous area as possible within the image. Readjust if required.

10. Start scan and set target directory and file format.

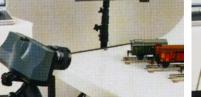

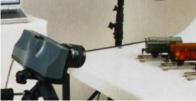

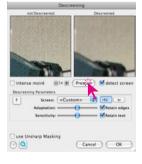

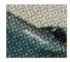

## Calibrating an RGB printer using SilverFast Ai IT8 PrinterCalibration

Output/printer calibration is the final step in ensuring for color consistency and replicability in the workflow. A flat bed scanner is used as a measuring device. Printer calibration is an option in *SilverFast Ai IT8/AiIT8 Studio* for many scanners.

## Workflow of printer calibration

- Printer preparation
   Clean ink jets, insert paper
   Note down the optimal printer driver and paper settings
- 2. Scanner preparation Perform IT8 calibration

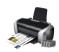

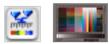

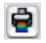

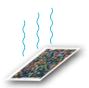

| SilverFast Ai                 | 4 |                                                                                                    |
|-------------------------------|---|----------------------------------------------------------------------------------------------------|
|                               | * |                                                                                                    |
| NIDUO                         | 1 |                                                                                                    |
|                               |   |                                                                                                    |
| Second Rame Development       | 8 | NO. 1011 1012                                                                                                  |
| Eller Autoliteper             |   |                                                                                                    |
| Integ Law                     | 5 | and the second second                                                                                          |
| Non .                         | 8 | 2010 Contract Contract Contract Contract Contract Contract Contract Contract Contract Contract Contract Contra |
| States and Annual and         | 2 | 15 (1) (1) (1) (1) (1) (1) (1) (1) (1) (1)                                                                     |
| and the second second         | 8 | 10000000                                                                                                    |
|                               | 2 |                                                                                                    |
|                               | 0 |                                                                                                    |
| Passari ( int )               |   | 25.094/5/90                                                                                                    |
| Same Marcal                   |   |                                                                                                    |
|                               |   | 0.00.000                                                                                                    |
| in the part of the local data |   | Character Character                                                                                            |
| -                             |   |                                                                                                    |

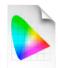

- Launch printer profiling wizard
   Enter printer and paper details
   Click on "Print printer-profiling target"
   De-activate the printer's internal color management (Important !)
   Select paper type settings
   Print the profiling target
- 4. Let the printer target dry! (See paper manufacturer's instructions "optimal dry time")
- 5. If needed, re-launch the printer profiling wizard Prepare scanner Warm up the lamp, position the target and additional pieces of the same paper on the scan bed. Scan the target Measure the target Name and save the ICC profile Keep the target safe in the paper box
- 6. Test the ICC profile and adjust it with the profile editor, if necessary

### SilverFast Archive Suite (SE\*) for fast digitalization of multiple images

The goal of *SilverFast Archive Suite (Archive Suite SE\**) is to make digitalization of big picture archives in an efficient and time-saving process. The hardware-based scanning procedure is completely separated from the image optimization process. First step is to generate RAW data scans using the scanning software. In a second step the RAW data scans were optimized – with full color management, maximum guality and fastest operation speed.

\* For simplification purposes the next pages (21-23) are related to Archive Suite only. The informations are, with exceptions(\*\*), valid for Archive Suite SE too.

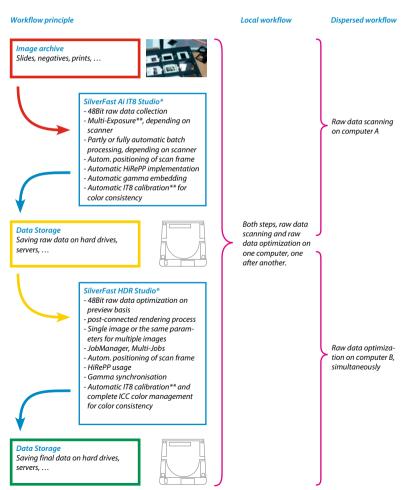

### Workflow with raw data scans in SilverFast Archive Suite\*

First of all, raw data scans are produced using SilverFast Ai Studio\*, as "64Bit HDRi Color" (for transparencies, depending on scanner) or "48Bit HDR color" scans. If this scan type @ 🖌 🖬 🗸 🌒 📐 😼 🧕

General Frame Densitometer

Filter

Setting

Image Type

Lake without iss

Original Scale

Name

Scan Type / 48->24 Bit Color

16->8 Bit Grayscale

16 Bit Grayscale

48 Bit HDR Color

64 Bit HDRi Color

16 Bit HDR Grayscale

1 Bit Line Art

48 Bit Color

is activated, all tools in the tool bar are automatically deactivated. The only additional parameters that can now be set are: the required output resolution and Multi-Exposure.

The directory for the raw data scans is opened in the overview window of the VLT (virtual light table) of SilverFast HDR.

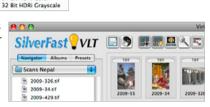

General Frame Densitometer

Scan Type: 48 Bit HDR C

Filter: None

Setting: Save

Image Type: Standard

1

+

Now JobManager is started. The raw images to be optimized are selected in the VLT overview and dragged and

dropped with the mouse into JobManaaer. During the import process, it is possible to apply previously configured parameters or simply auto-adjust to the images to be imported.

| Setting:       | SilverFast Def   |
|----------------|------------------|
| 🗹 Keep origina | l resolution     |
| 🗌 Find image f | rames            |
| Auto adjust    |                  |
| 🗹 Adjust imag  | es automatically |
| Image type:    | Standard 😫       |
| ОК             | Cancel           |

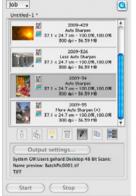

JobManager

By double-clicking on the image to be processed in JobManager, the main dialogue of SilverFast HDR opens and VLT is hidden.

HiRePP ensures that even very large files can be opened within 1 to 3 seconds.

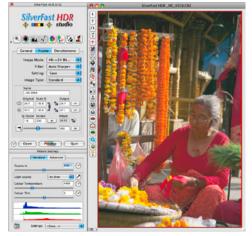

|        |           | _  |      |         |      |
|--------|-----------|----|------|---------|------|
| Imag   | e Mode:   | 48 | ->2  | 24 Bit. |      |
|        | Filter:   | A  | to § | harpe   | n    |
|        | Setting:  | S  | ave  |         |      |
| Imag   | e Type:   | St | and  | ard     |      |
| Name   |           |    |      |         |      |
| Kind 4 | BUILTIN   |    |      |         |      |
| Origin |           |    |      | Output  |      |
| \$ 1.8 | 100.0     | 3  | ٦.   | 1.8     | (inc |
| 8 1.0  | 100.0     | 2  | 2    | 1.0     | -    |
| Q-Fact | or Screen |    |      | Mbyte   |      |
|        | 600       | 1  | 1    | 9.99    | 20   |

Image optimization can be carried out using the large preview window, for example with the help of the histogram dialogue, gradation settings and maybe also color corrections, followed by scaling, output resolution and finally, the sharpening filter, etc. ...

Then, the various parameters set in this way, including scaling and cropping, are written back to *JobManager*, using the "Save" button.

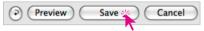

Now, the next image can be optimized and so, the entire contents of *JobManager* can be worked through in this way, image by image.

Finally, activate the images to be rendered or the entire contents of *JobManager*.

The "Output settings" button is used to set the target directory and output file format.

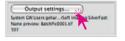

| 1 | TIFF     |
|---|----------|
|   | JPEG     |
|   | PDF      |
|   | JPEG2000 |
|   | EPSF     |

Use "Start" to execute the Job, the rendering process.

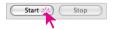

Only at this point does *SilverFast* read out the full file sizes, calculate them along with the set optimization parameters, and save the completed images in the target directory.

The run of the rendering process is continuously displayed in *JobManager*. Green dots indicate images that are completely rendered, while images not yet rendered are marked with a yellow dot.

At the end of the process, the raw data remains unchanged (!) at its source - as a perfect backup!

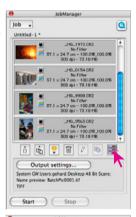

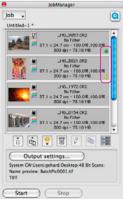

## User Interfaces User Interfaces for *SilverFast* SE and SE Plus

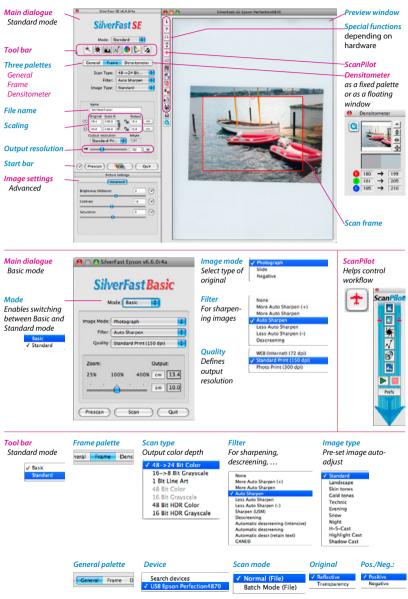

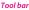

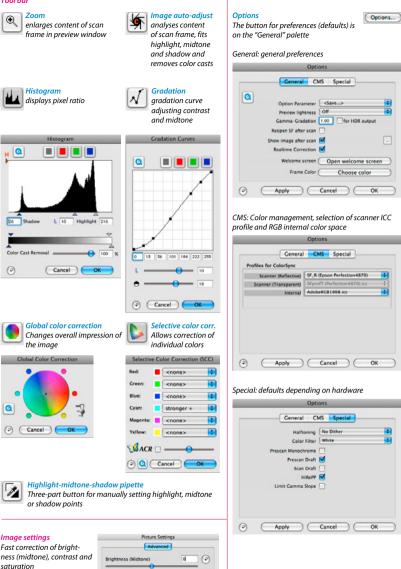

Contrast

Saturation

6

### User Interfaces for SilverFast Ai and SilverFast Ai Studio

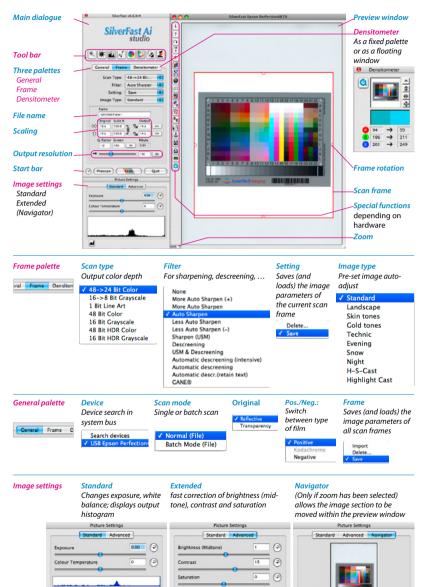

26

### Tool bar

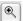

## Zoom

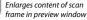

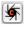

Image auto-adjust Analyses content of scan frame, fits highlight, midtone and shadow and removes color casts

Gradation curve adjusting

contrast and midtone

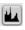

Histogram Displays a statistic representation of tonal distribution

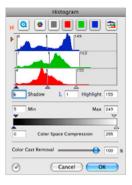

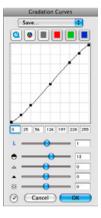

Gradation

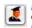

Expert mode Complete control of tonal value for specialists

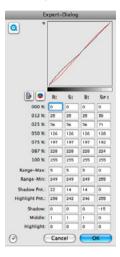

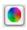

Global color correction changes overall impression of the image

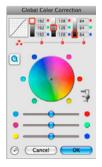

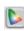

Selective color correction Allows correction of individual colors

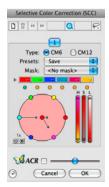

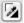

# Highlight-midtone-shadow pipette

Three-part button for manually setting highlight, midtone or shadow points; double-clicking on the midtone pipette opens the dialogue

| ۷               | B:  | 6:  | B:  | Gr |
|-----------------|-----|-----|-----|----|
| MidPip 1 Src.:  | 133 | 188 | 136 | 0  |
| MidPip 1 Dest.: | 131 | 130 | 130 | 0  |

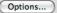

### Options

The button for the preferences (defaults) is located on the "General" palette

| Genera | l : general | defaults |
|--------|-------------|----------|
|        |             |          |

Auto: parameter for image auto-adjust

| Options Options                                                                                                    |                                                                                                    | Options                                                                                                    |
|----------------------------------------------------------------------------------------------------|----------------------------------------------------------------------------------------------------|----------------------------------------------------------------------------------------------------|
| General Auto                                                                                                    | CMS Special                                                                                                    | General Auto CMS Special                                                                                                    |
| Color Model<br>Units of Masiue<br>Densitometer Radius<br>Default Setting<br>Option Parameter<br>Interpolation<br>High resolution prescan<br>Proview lightness | RCB         +           Cm         +           (2 Pixel         +           (5)NerFast Defaults         +           (5)NerFast Defaults         +           (5)NerFast Defaults         +           (1x)         +           (1x)         +           (0m)         + | Auto Threshold Highlight ①     Levels     Auto Threshold Shadow 2     Color Cast Removal     Color Cast Removal     Color Cast Remov |
|                                                                                                    | System GWUser ing Shurf att:<br>100 for HDR output<br>10<br>V                                                                                                    | AutoPipp Middle Factor<br>Auto Contrast<br>Automatic when Abt/Platch<br>ACR when Automatic<br>MidRp Fixed Target<br>Auto IT& Calibration<br>Custom ICC profile name                                                                                                    |

CMS : setting for color management

Special: defaults (depending on hardware)

| Options                |                              | Options |                    |             |
|------------------------|------------------------------|---------|--------------------|-------------|
| General                | Auto CMS Special             |         | General Auto       | CMS Special |
| Color Management       |                              |         | Halftoning         | No Dither   |
| () Input -> Internal   | ColorSync                    | •       | Color Filter       | White       |
| Internal -> Monitor    | ColorSync                    |         | Prescan Monochrome |             |
| Internal -> Output     | RCB                          |         | Prescan Draft      |             |
| Profiles for ColorSync |                              |         | Scan Draft         | -           |
| Scanner (Reflective)   | SF_R (Epson Perfection4870)  |         | HIRePP             |             |
| Scanner (Transparent)  | SEprofT (Perfection4870).icc | •       | Limit Gamma Slope  |             |
| Internal               | AdobeRG81998.icc             | •       |                    |             |
| Gray                   | <none></none>                | •       |                    |             |
| Output/Printer         | <none></none>                | •       |                    |             |
| Rendering Intent       | perceptual                   |         |                    |             |
| Embedded ICC profiles  |                              |         |                    |             |
| Embed ICC profile      |                              |         |                    |             |
| Profile to embed       | AdobeRG81998.icc             |         |                    |             |
|                        | <none></none>                | •       |                    |             |

### User Interfaces for SilverFast DC and SilverFast HDR versions

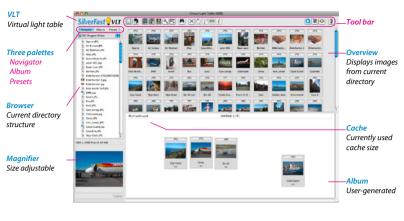

#### Three palettes

#### Navigator

Data browser for navigating in the directory structure of the computer

#### Album

User-generated file management structure

#### Presets

Presets for fast switching between different workspaces/layouts in VLT

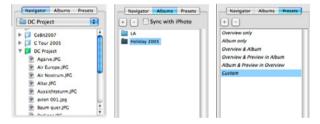

#### Changing between VLT and main dialogue

Click on the eye icon (in VLT) or on the light bulb icon (in the main dialogue)

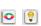

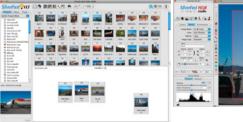

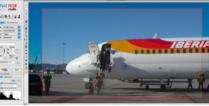

#### Tool bar

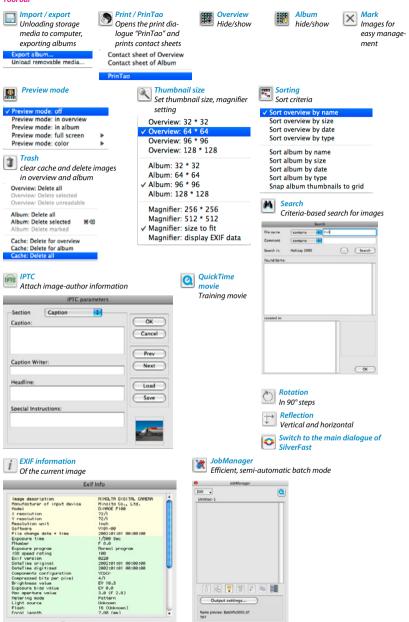

Image: #1/#1

C Iberia.JPG

OK

Start Stop

### User Interfaces for SilverFast PrinTao

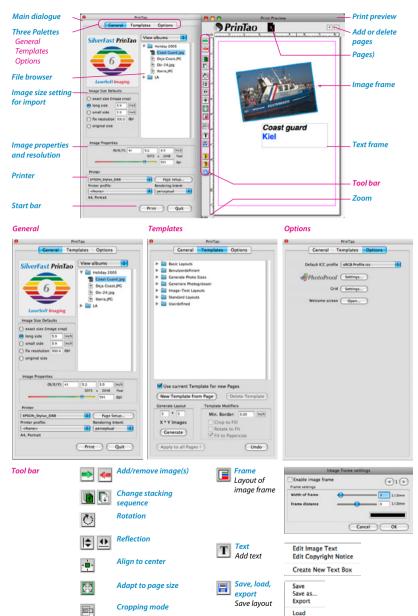

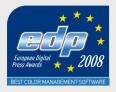

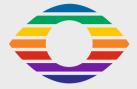

LaserSoft Imaging AG Luisenweg 6-8 24105 Kiel • Germany Tel.: +49 (0) 431-5 60 09-0 Fax: +49 (0) 431-5 60 09-96 E-Mail: info@SilverFast.com www.SilverFast.de

LaserSoft Imaging, Inc. 625 Freeling Drive, Sarasota 34242 Florida, USA Phone: (+1) 941-312-0690 Fax: (+1) 941-312-0608 E-Mail: sales@SilverFast.net www.SilverFast.com

System requirements\* Mac OS X, Windows 2000, XP, Vista, 256 MB RAM, (512 MB RAM recommended), 500 MB free hard disk space, DVD-drive

\*Please check the compatibility of the software and features, your device and operating system at http://www.silverfast.com/product/en.html or ask your dealer.

SilverFast® and LaserSoft Imaging™ are registered trademarks of LaserSoft Imaging AG, Germany. All mentioned trademarks are the protected trademarks of the respective owners.

Patents: EP 1594301, EP 1744278

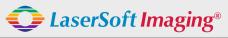

SilverFast the Digital Power Tool